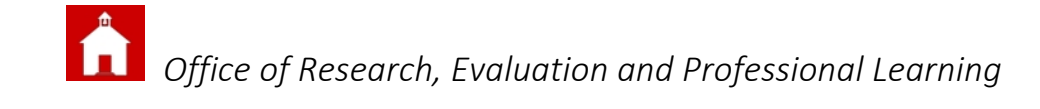

## For Teachers: Assessment Class Data Dashboards State and District Assessment Scores with Current Course Grades and Absences (ELA & Mathematics)

- 1. Log into DSC http://www.dataservice.org/ and select I‐Tracker Pro.
- 2. Under the "Teacher" folder, click on "View My Classes/Data Dashboards"
- 3. Click on the data dashboard you want to review for one particular class.

In this case, to view last year's Smarter scores with district assessment data, select Assessment.

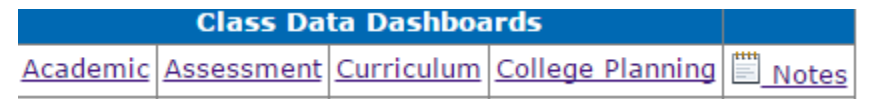

4. Select the assessment year and subject.

2015/2016 v Subject: ELA ٧.

Notes: Smarter results are under ELA not Reading. If a column heading is underlined, you can sort by that column Achievement Level is the only Smarter data reported here. For scaled score or claim‐level data use DSARA or DeSSA Online Reports.

Assessment School Year: 2015/2016 v Subject: Math V Grade Level: 04 V

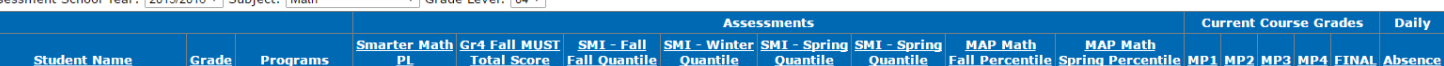

## **Teacher**

- 1. Student Detail
- 2. View My Intervention Groups
- 3. View My Students with Intervention Plans
- 4. View My Classes/Data Dashboards
- 5. View Student Data Updates
- 6. Curriculum Progress Monitoring 7. Progress Monitoring Data Entry
- 8. Benchmark Data Entry
- 9. Refer Student for Intervention